**[Click](https://youtu.be/Xg0nEa1ryq4) here** to follow along with the step-by-step [instructional](https://youtu.be/Xg0nEa1ryq4) video.

# **R E G I S T E R I N G A S A N I N D I V I D U A L W E B S I T E**

Please note that these instructions are for students working *individually.* If you are working in a group, please use the instructions for a group website (page 4).

- Go to [www.nhdwebcentral.org.](https://website.nhd.org/)
- Click on the **Register** tab under the NHDWebCentral® header.
- Enter your date of birth.

*Please note: If you are under 13, you need parental consent to use NHDWebCentral®. Please complete your parent's or guardian's information. They will receive an email with a notification that you created an account. Note: Please speak with your teacher if your parent or guardian cannot access an email address. They can receive the email and print a copy for your parent or guardian to read.*

After you enter your parent's or guardian's information and your parent or guardian consents to you creating an NHDWebCentral® website (only for those under 13), you will be asked to complete a basic registration form.

**STOP:** Take a moment to fill out your username and password below.

#### Username

Password

#### **Note about usernames**

\_\_\_\_\_\_\_\_\_\_\_\_\_\_\_\_\_\_\_\_\_\_\_\_\_\_\_\_\_\_\_\_\_\_\_\_\_\_\_\_\_\_\_\_\_\_\_

\_\_\_\_\_\_\_\_\_\_\_\_\_\_\_\_\_\_\_\_\_\_\_\_\_\_\_\_\_\_\_\_\_\_\_\_\_\_\_\_\_\_\_\_\_\_\_

Every student needs a unique username. When you enter your username and click on the **Next** box, one of two options will appear in the upper-right corner:

A **green** box will appear telling you that your username is good.

A **yellow** box will appear, telling you that you need to choose a new username.

- Terms of Service and reCAPTCHA checkboxes are required.
- Once you click **Register**, you must sign into your account. Enter your username and password, then click the grey **Sign in** button.

## **A U G U S T 2 0 2 2**

Questions? Visit [nhd.org/nhdwebcentral](https://www.nhd.org/nhdwebcentral%E2%84%A2)

# **R E G I S T E R I N G A S A N I N D I V I D U A L W E B S I T E ( C O N T . )**

Click the grey and yellow **Start Now!** button to reach your site's landing page. **STOP:** Write down your **Site Key**. *Note:* You find the site key location in the image below.

Site Key

### **S T R U C T U R E O F N H D W E B C E N T R A L ® L A N D I N G P A G E**

 $\mathcal{L}_\text{max}$  , and the contract of the contract of the contract of the contract of the contract of the contract of the contract of the contract of the contract of the contract of the contract of the contract of the contr

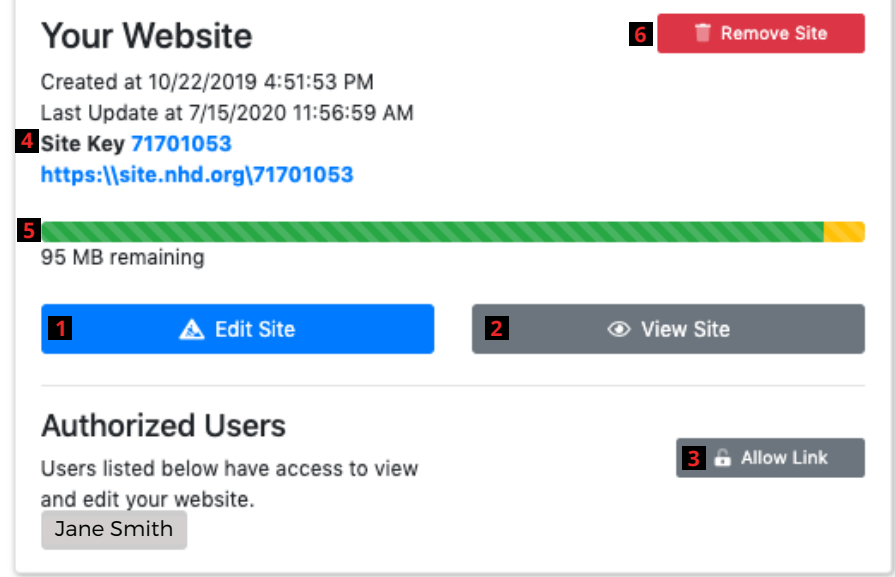

The red numbers in the above image correspond with the numbers below.

- 1. The **Edit Site** button is where you will create your website and make changes.
- 2. The **View Site** button lets you preview the most current work saved on your website (you cannot make edits here).
- 3. The **Allow Link** button allows other users (like your teacher) to join your website. Once you click this, the users have 24 hours to complete their registration and link to the site.
- This is your **Site Key**. Your unique URL is just below it. 4.
- 5. This is the size limit of your website. The green will shift depending on the media and files you upload to your website.
- If you wish to delete your website, you can click the **Remove Site** button and assign a new URL to 6. your account. **THIS CAN NOT BE UNDONE!**

**A U G U S T 2 0 2 2**

Questions? Visit [nhd.org/nhdwebcentral](https://www.nhd.org/nhdwebcentral%E2%84%A2)